## HARK Designerの使い方

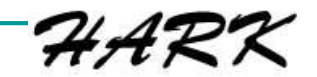

### はじめに

#### ■本資料は,2018年12月4日に実施された「第 16回 HARK講習会」の内容を一部修正したも のです.

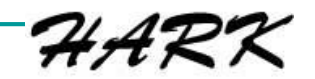

## 目次

#### ■ 目的

□ HARK動作環境の構築

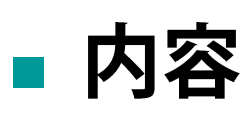

- 1. HARKおよびHARKに必要なソフトのインストール
- 2. マイクアレイのセットアップ
- 3. HARK Designer の基本的な使い方

4. 録音テスト

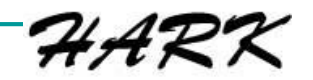

### 1. 環境構築

#### 詳細はhttps://www.hark.jp/install/を参照してください

- Windows:必要なソフトウェアのインストーラ
	- **HARK**本体 HARK\_for\_Windows\_3.0.2.1\_setup.exe  $\Box$
	- HARK周辺プログラム HARK-WIOS\_3.0.0\_setup.exe  $\Box$ HARK-Kalidi\_3.0.0\_setup.exe HARK-Julius\_3.0.0\_setup.exe
	- Anaconda3-5.3.0-Windows-x{86, 86\_64}.exe **Python**  $\Box$
	- **Graphviz** graphviz-2.38 msi
	- $\Box$
	- Google Chrome ChromeStandaloneSetup{86, 64}.exe  $\Box$

(Adblock等のプラグインが入っていると正常に動作しません)

- Linux:コンパイル済みバイナリの提供範囲  $\mathbf{r}$ 
	- Ubuntu 16.04 Xenial (64bit)  $\Box$
	- **Ubuntu 18.04 Bionic (64bit)**
	- 上記以外の環境では、ソースコードからコンパイルしてください.  $\Box$

バージョンは2019年7月8日現在

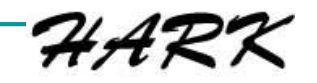

## 1.HARKのインストール

#### **Nindows**

□ Python, Node.js → HARK本体の順にインストール

#### **E** Linux

□ Webサイトのインストール手順を参照してください.

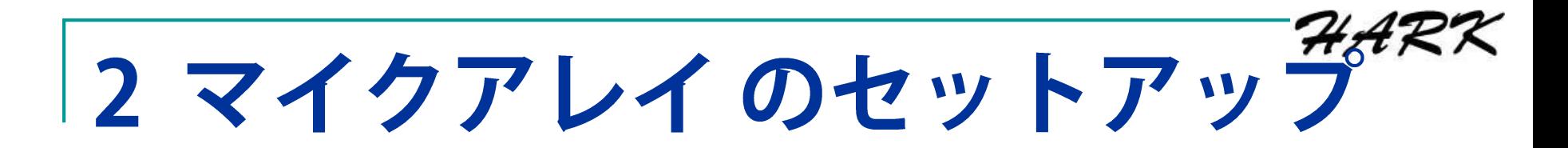

- HARKで使用するマイクアレイを設定しま 寸.
	- □ マイクアレイのデバイス名を取得
	- □取得したデバイス名は、4録音で使用します.

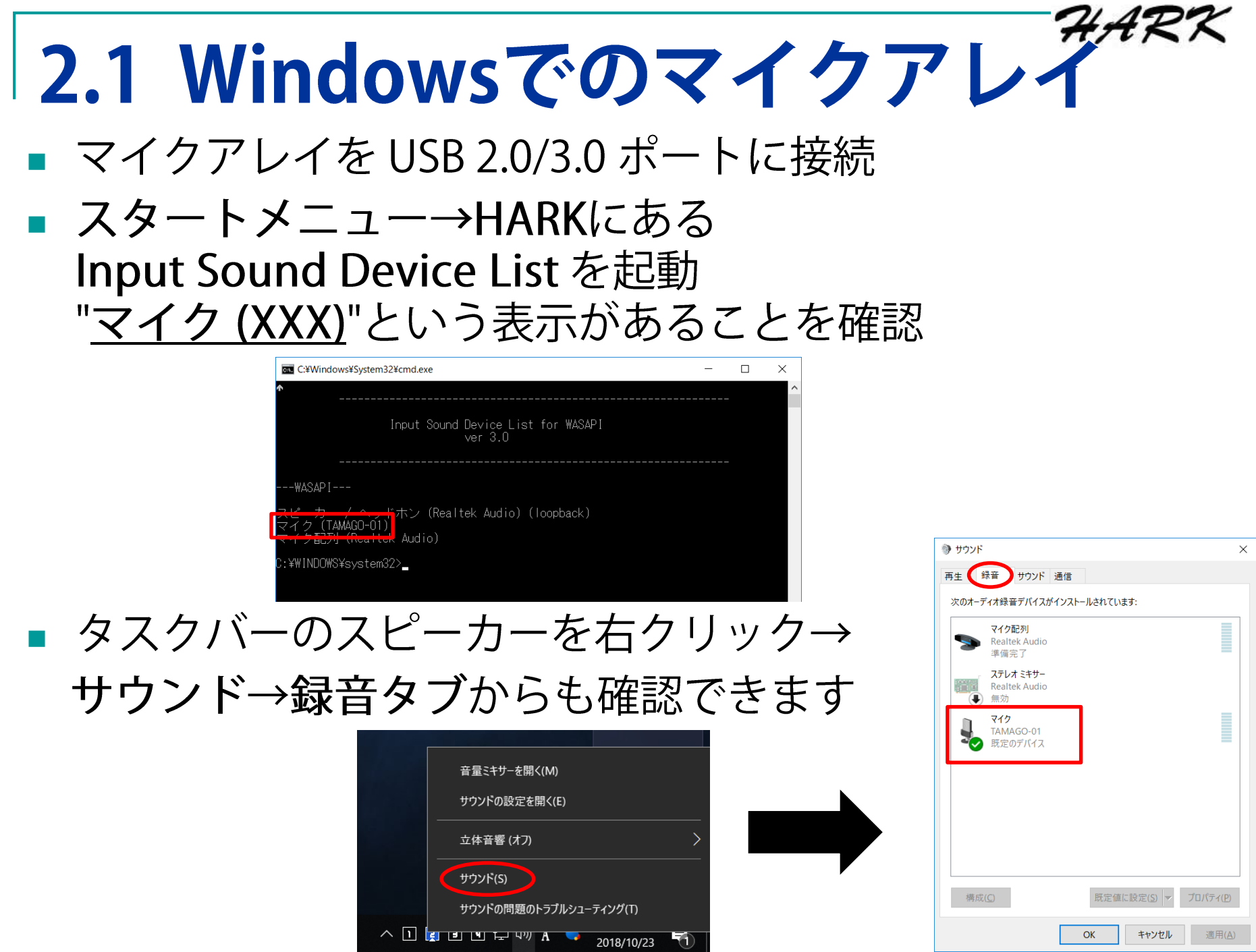

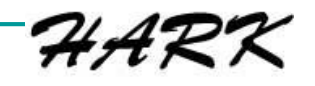

## 2.2 Linuxでのマイクアレイ

- マイクアレイを USB 2.0/3.0 ポートに接続
- ターミナルで,"arecord —I" を実行 カード行に、デバイスの表示があることを確認
- デバイス名は,"plughw:[カード番号],[サブデバイス番 号]"の形式で扱う
- 画像の例では,デバイスがカード1のサブデバイス0に あるので, "plughw:1,0" をデバイス名としてノードに設 定

```
user@u18-64-p:~$ arecord -l
**** ハードウェアデバイス CAPTURE のリスト ****
カード 0: AudioPCI [Ensoniq AudioPCI], デバイス 0: ES1371/1 [ES1371 DAC2/ADC]
 サブデバイス: 1/1
 サブデバイス #0: subdevice #0
カード 1: TAMAGO03 [TAMAGO-03], デバイス 0: USB Audio [USB Audio]
 サブデバイス: 1/1
 サブデバイス #0: subdevice #0
```
#### **3. HARK Designer とは** ■ ウェブブラウザ上でHARKのネットワークを プログラミングするためのGUIツール

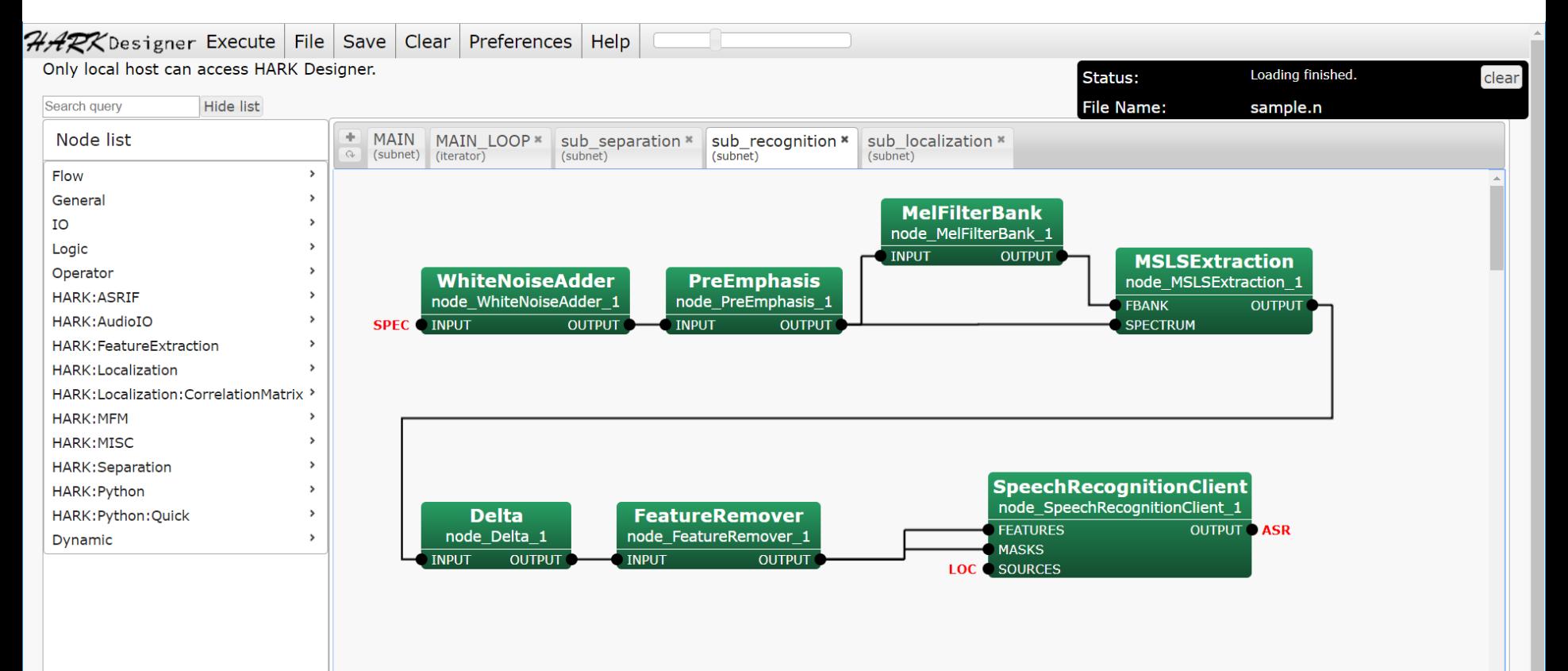

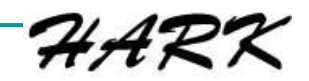

## |3.1 HARK Designer 起動

- HARK Designer の<br>アイコン <mark>- -</mark> から起動
- Chromeブラウザに → の画面が現れます.

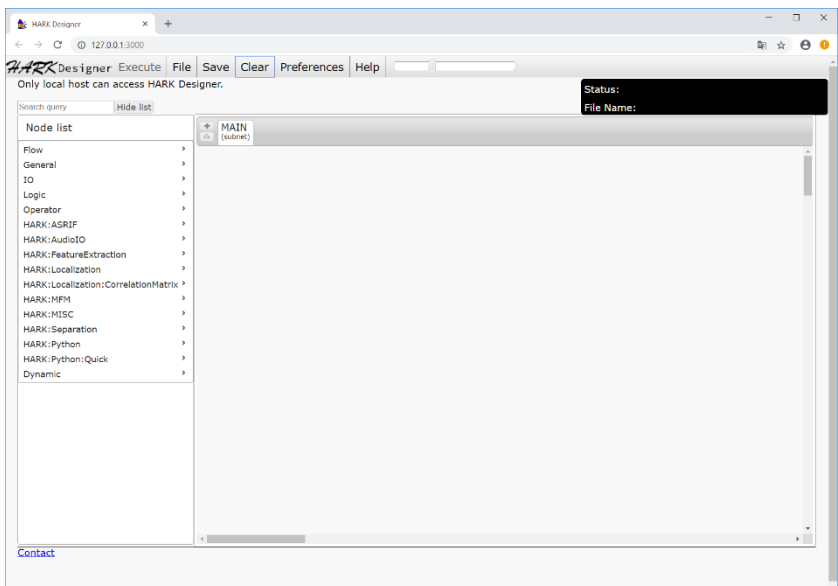

- http://127.0.0.1:3000/でも HARK Designer を利用できます.
- 何か問題が起こったときにはまず保存し, それからリロードや再起動を試みてください.

## |3.2 HARK Designer のセットアップ

#### 1. Preferences をクリックします.

2. 左段のPackagesを選択し、hark-base.json, hark-core.json, hark-python3.jsonの3つを 有効にします (○→●).

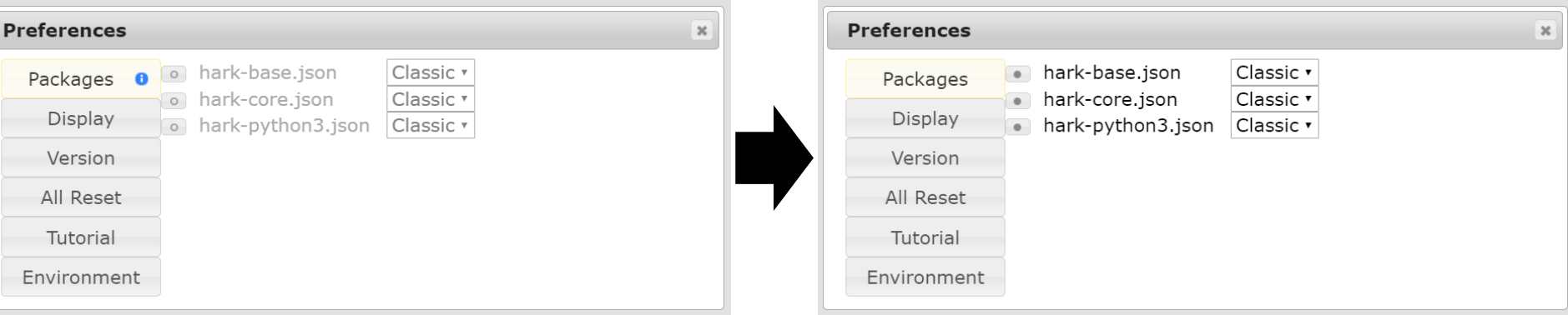

## 3.3 HARK Designer 概要

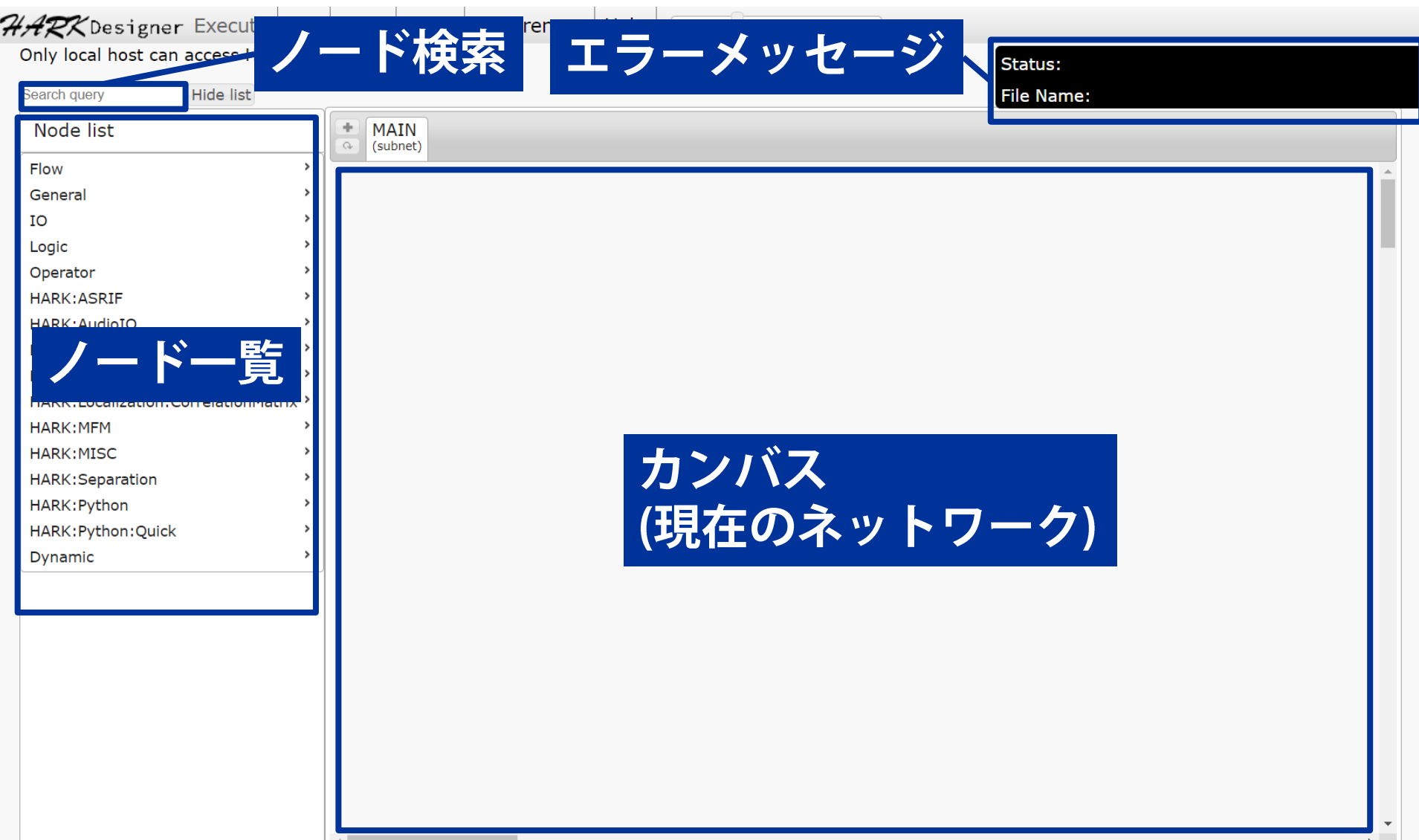

 $\mathcal{H} \mathcal{A} \mathcal{R}$ 

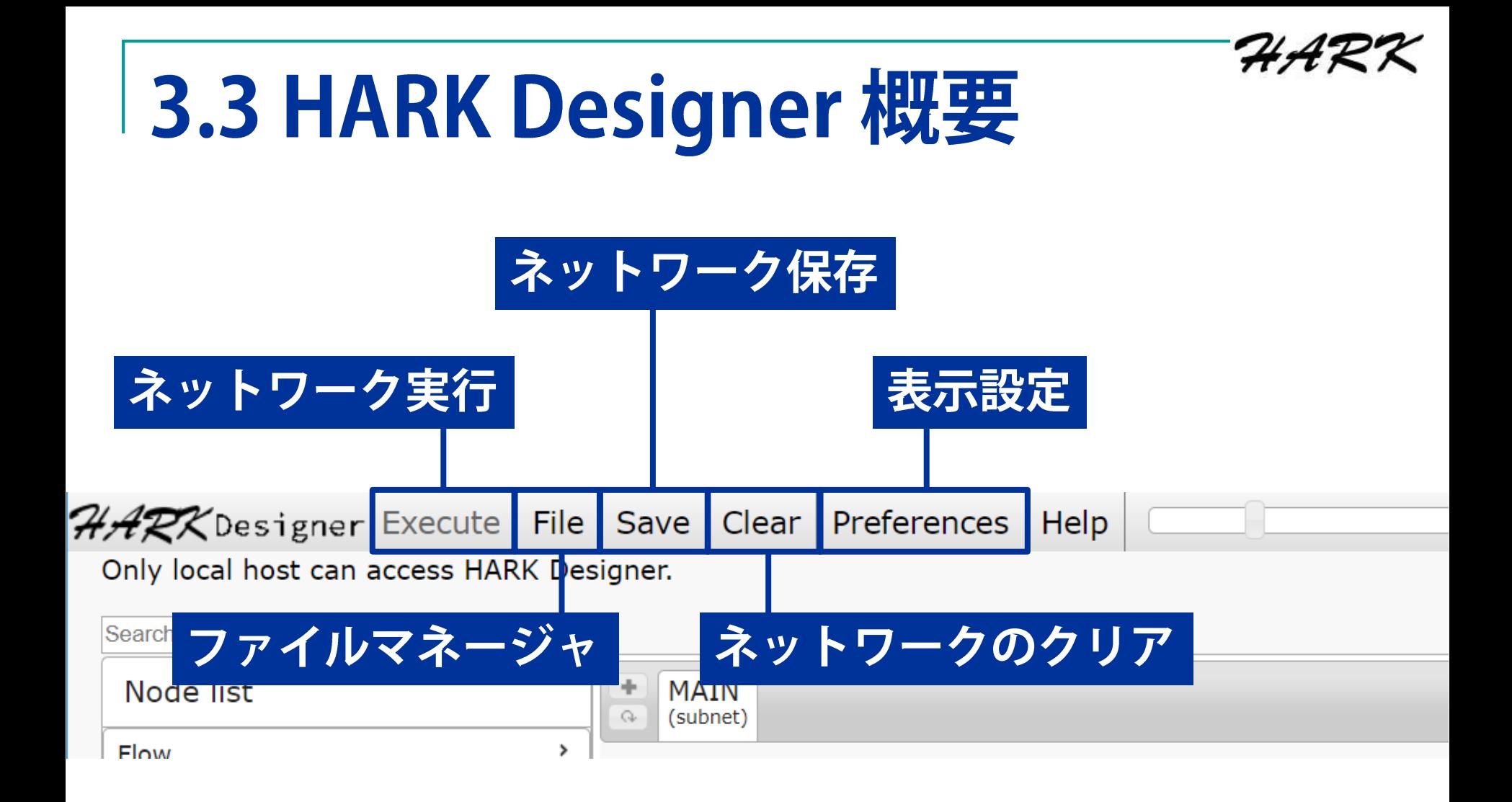

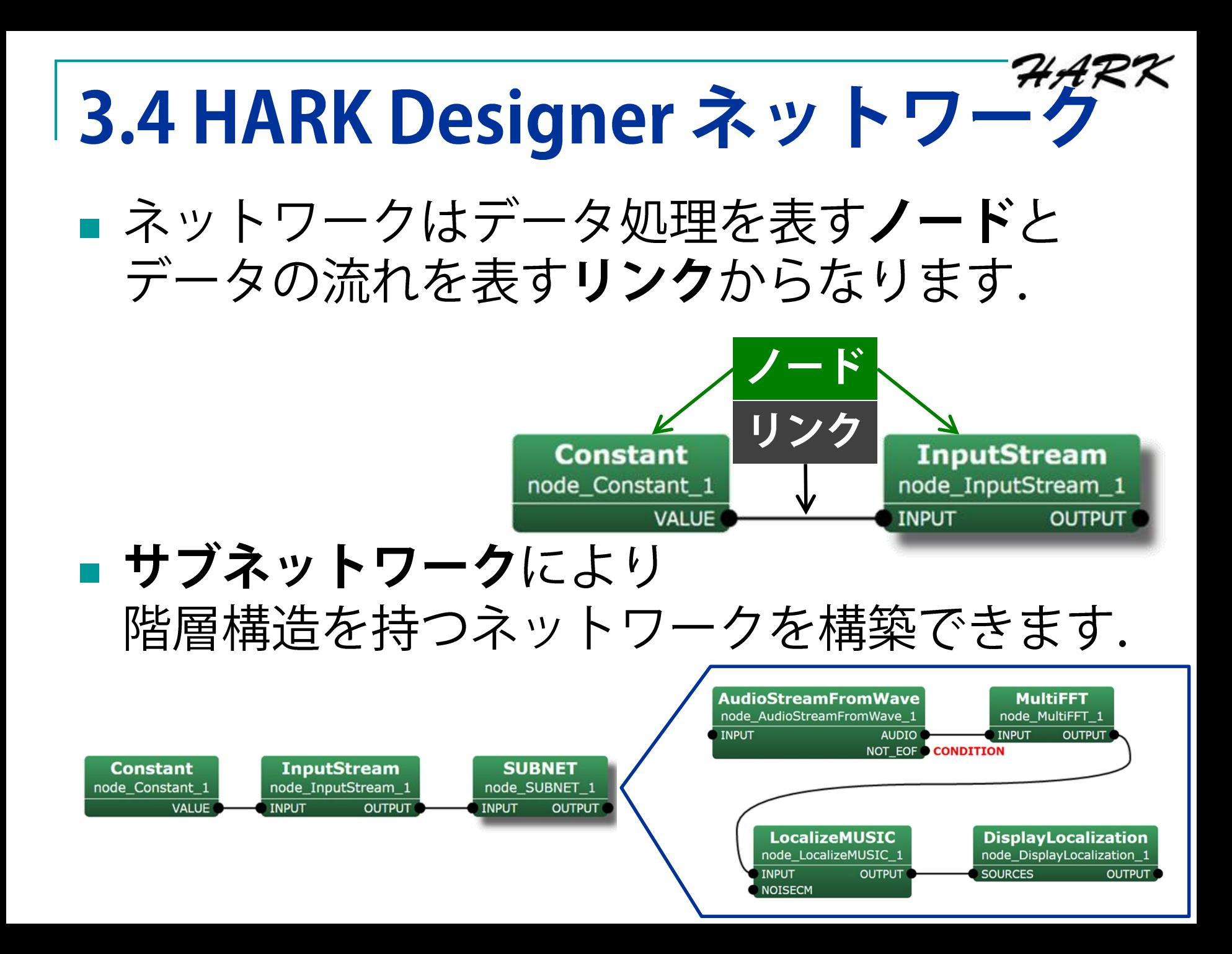

# |3.5 HARK Designer ノード追加

- Constantノード(Generalカテゴリ)と InputStreamノード (IOカテゴリ) を配置し, 重ならないように動かしてください. □ ノード一覧からノードを選択すると そのノードがネットワークに配置されます.
	- □ ノードはドラッグ&ドロップで移動できます.

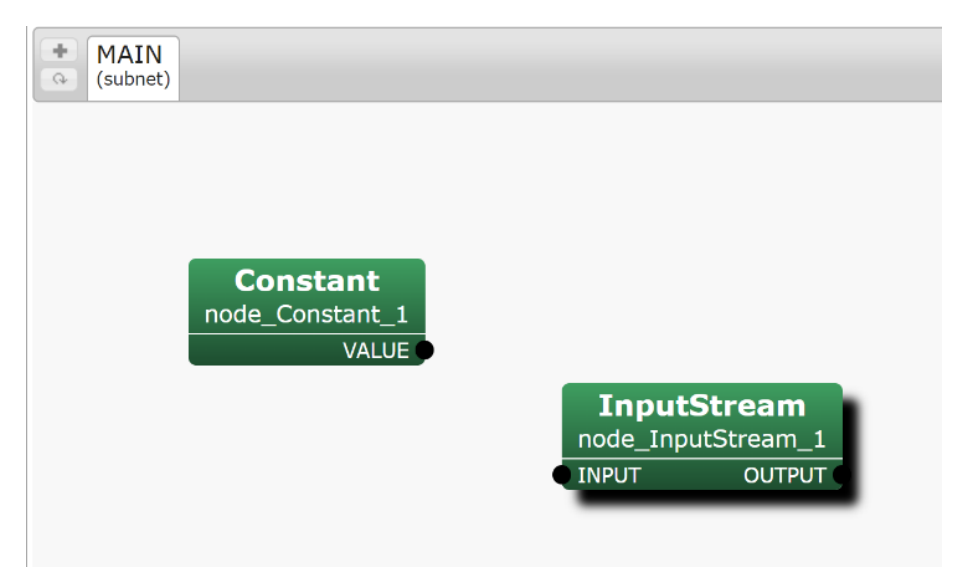

## |3.5 HARK Designer ノード接続

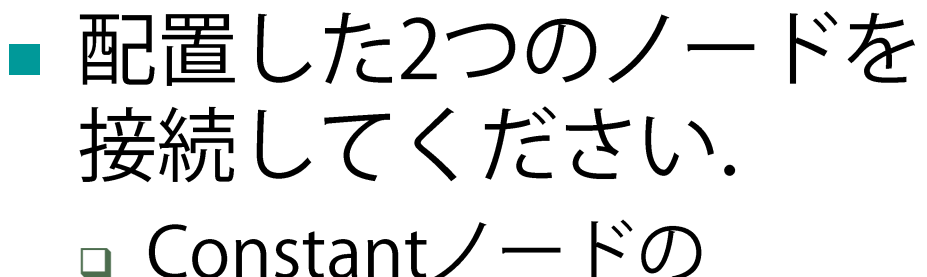

VALUE端子から InputStream  $/ - F$ INPUT端子までドラッグ

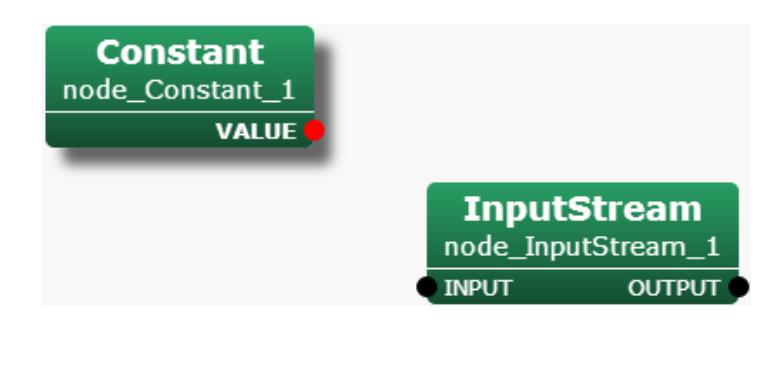

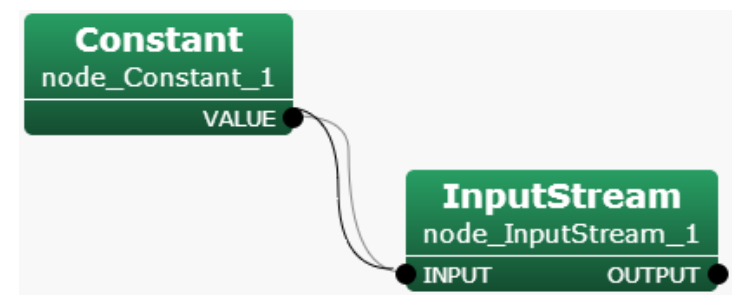

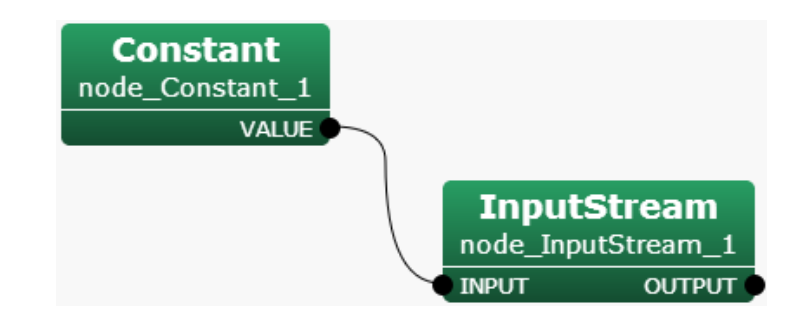

# |3.5 HARK Designer シート追加

#### ■ 新規シートを追加してください.

#### □ ■ ボタンをクリック

#### □ シートの名前は LOOP0, シートのタイプはiteratorとしてください.

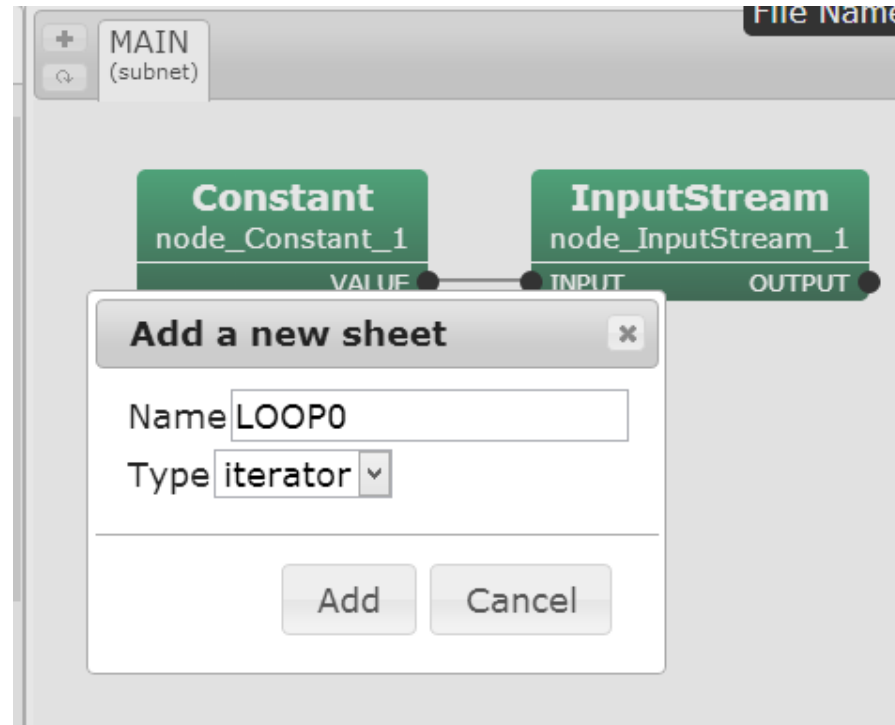

## |3.5 HARK Designer シートの種類

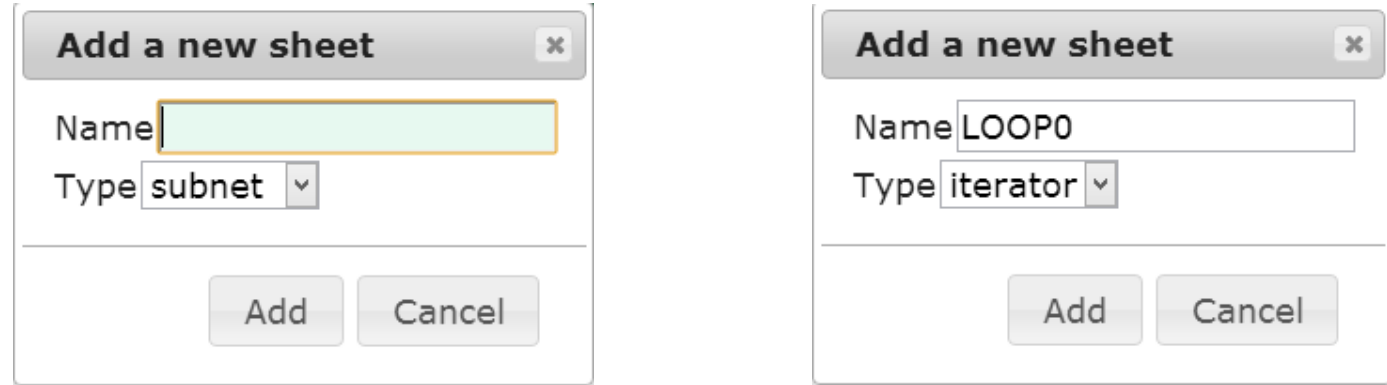

■ subnet はコンテナです. 表示の簡略化や機能の再利用に有用です. ■ iterator はループです. 条件を設定でき. それを満たす間は繰り返し実行されます. ■ 追加したシートはDynamicカテゴリにノードと して追加されます.

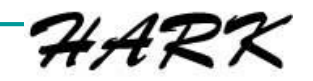

## 4.1 録音テスト:準備

- 1. File をクリックします.
- 2. ファイル選択 をクリックします.
- 3. n-files/record from mic.n を選択します.

4. ロをクリックしてネットワークをロードします.

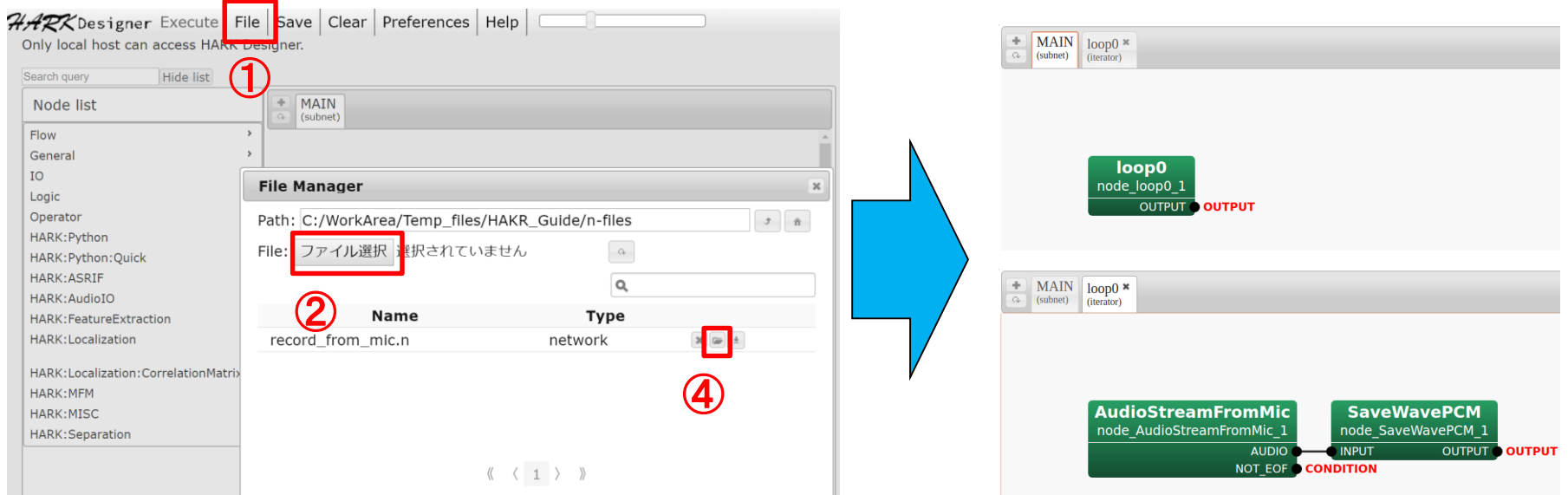

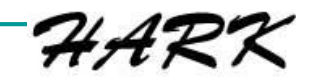

## 4.2 録音テスト:マイク

- **AudioStreamFromMic**ノードを右クリックします.  $1_{-}$
- Property をクリックします.  $2<sub>1</sub>$
- 3. DEVICETYPEとDEVICEを設定します.
	- 1. Windows:デバイスタイプはWASAPI, デバイス名は2.1で取得した<br>"マイク (XXX)"の "XXX " を入力("TAMAGO-01" のような公式サポー<br>トデバイスの場合, "TAMAGO" のみでも動作します)
	- Linux:デバイスタイプはALSA, デバイス名は2.2で取得した  $2_{\odot}$ "plughw:x,x"を入力

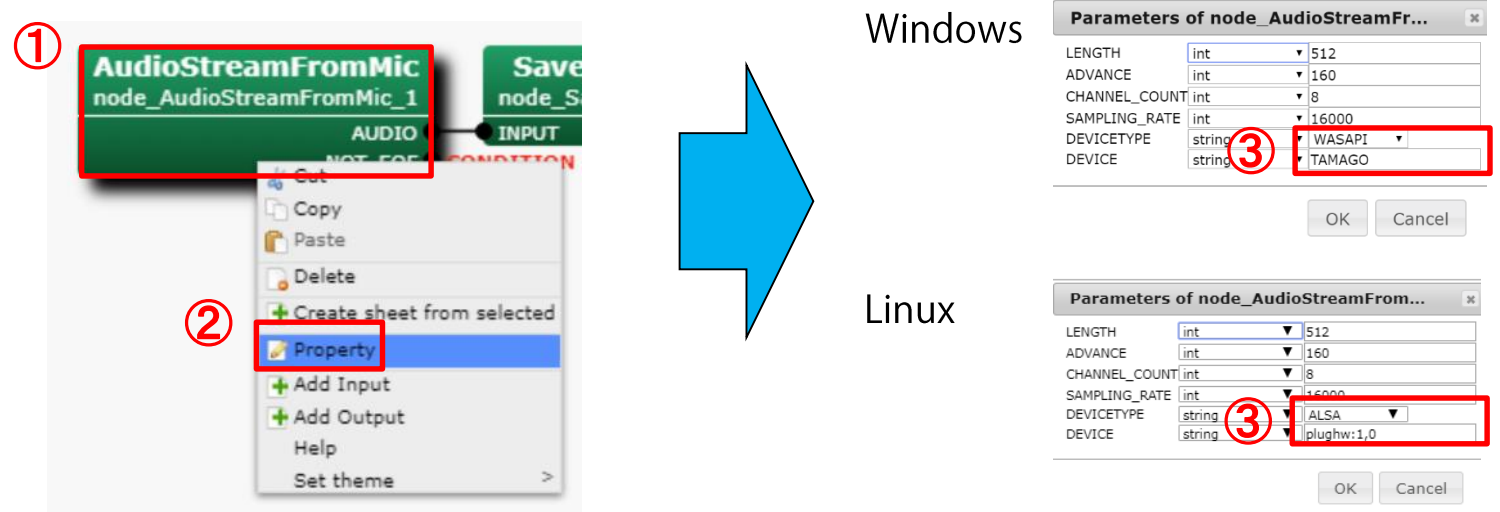

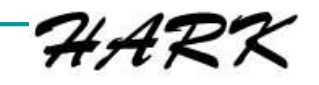

## 4.2 録音テスト:マイク

- AudioStreamFromMicノードのパラメータ設 定について
	- □ CHANNEL COUNT: マイクロホンアレイのマイク 数と同じ値
	- □ SAMPLING RATE:サンプリング周波数, 推奨値 は16000 (16[kHz])
	- □ LENGTH: HARKが処理するフレームサイズ, 推 奨値は512[samples]
	- □ ADVANCE: フレームのシフト量、推奨値は 160[samples]

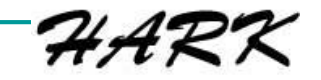

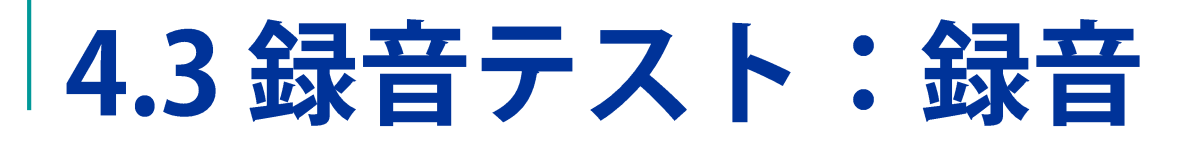

1. Execute をクリックし、録音を開始します.

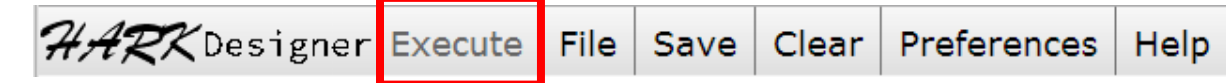

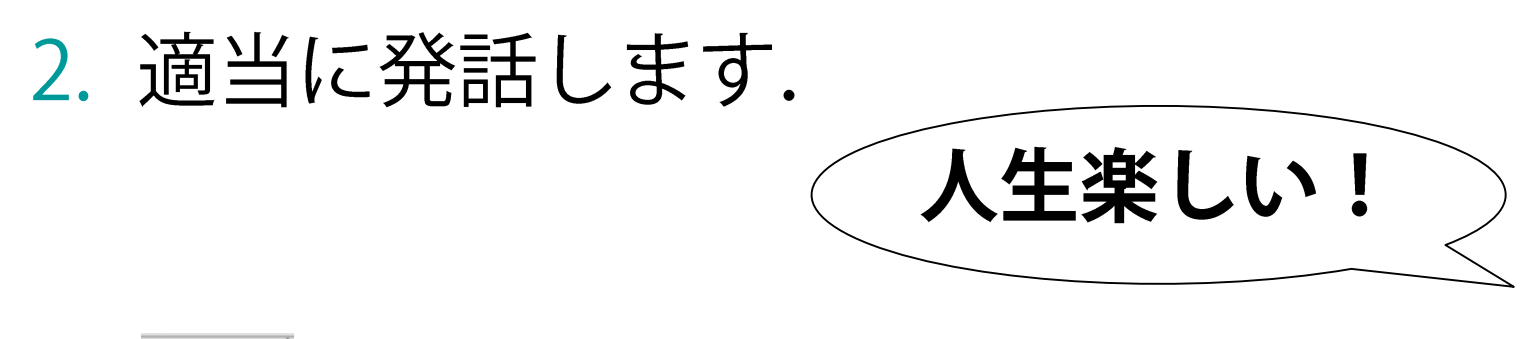

3. stop をクリックし、録音を停止します.

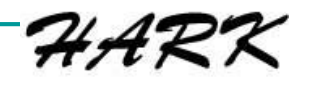

4.4 録音テスト:結果の確認

1. File なクリックします.

#### 2. sep\_0.wav の右の ± をクリックします.

3. ダウンロードされた sep\_0.wav を再生し, 先ほどの発話が再生されれば正常です.

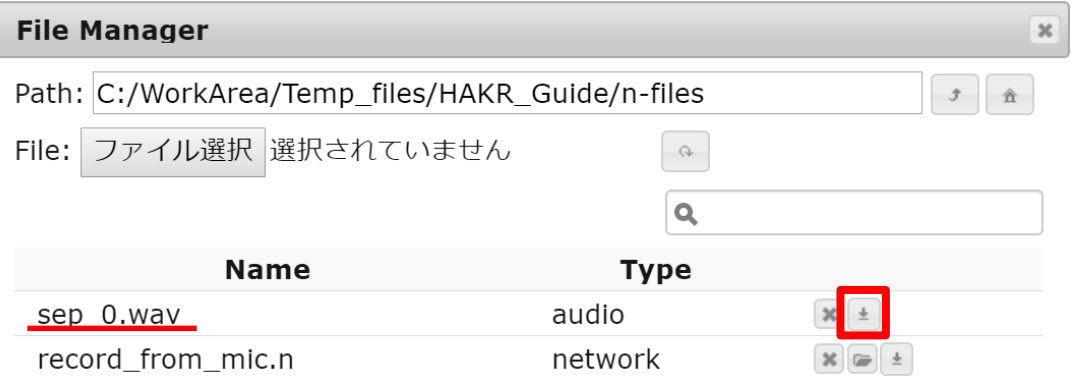

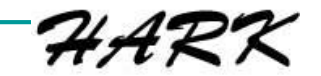

### ヒント

### 1. エラーメッセージが表示されたら, 易しい英 語で書かれていますので、読むようにしてく ださい

- 2. HARKマニュアル, HARKクックブックは, Webで公開されていますので、見るようにし てください。
- 3. HARK FORUMで質問することができます. ま た、これまでのFAQも公開されています. URL: https://wp.hark.jp/